# 汉语水平考试考生报名流程(英文版)

1、Select the language to use

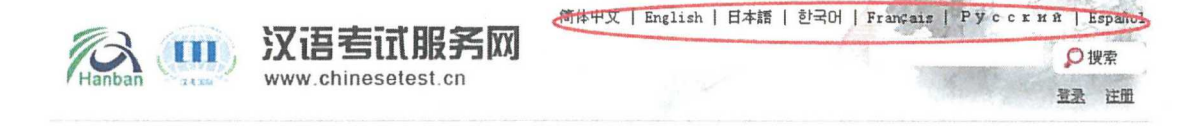

2、Login official website(www.chinesetest.cn).login to register

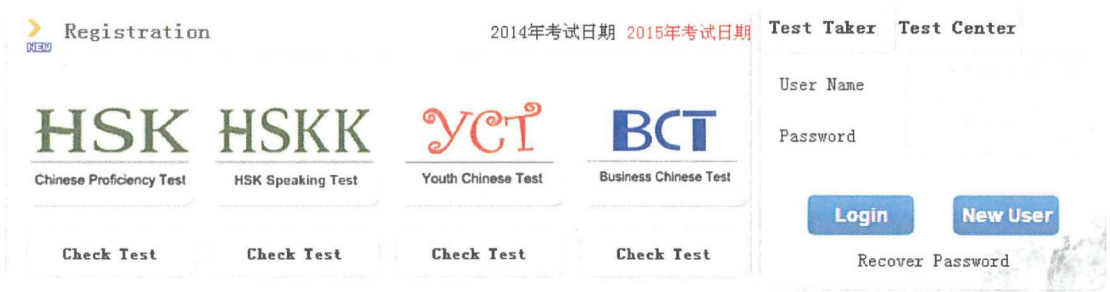

3, login successful, click "Register Now". Enter to the registration page.

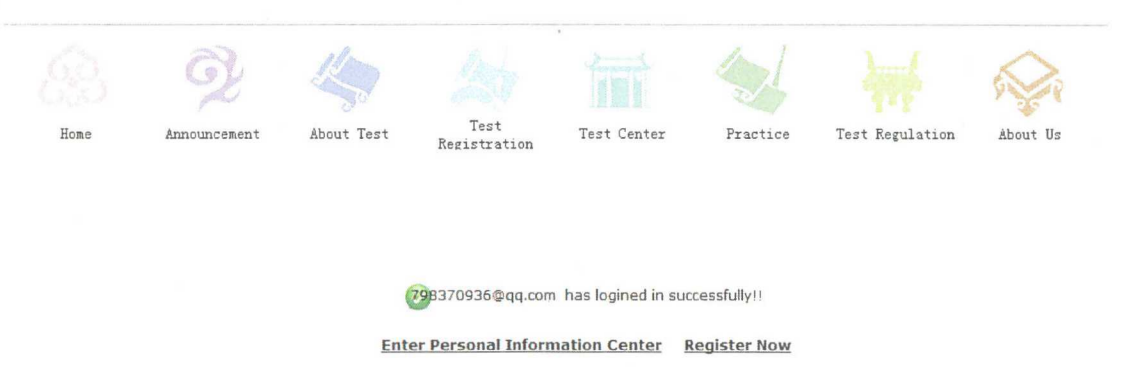

4, select test level

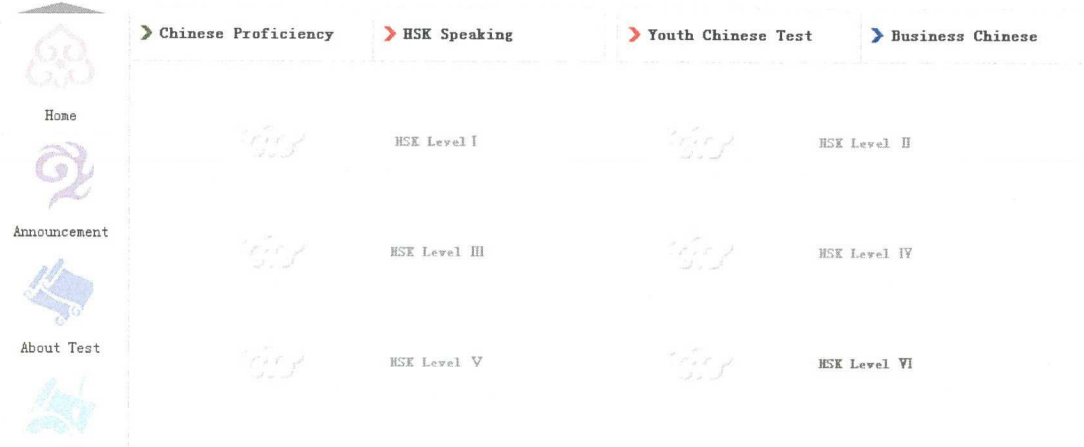

# 5, click "Register Now"

#### HSK Level I

HSK (Level I) assesses test takers' abilities in the application of everyday Chinese. It is the counterpart of the Level I of the *Chinese language Proficiency Scales for Speakers of Other languages* and the Al Level of the *Common European Framework of Reference (CEF).* Test takers who are able to pass the HSK (Level I) can understand and use very simple Chinese phrases, meet basic needs for communication and possess the ability to further their Chinese language studies.

The HSK (Level I) is intended for students who have studied Chinese for a semester (half an academic year), with 2-3 class hours in each week. These students have mastered 150 commonly used words and basic grammar patterns.

Register

6, select test center, test date and related informations

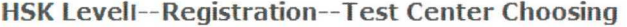

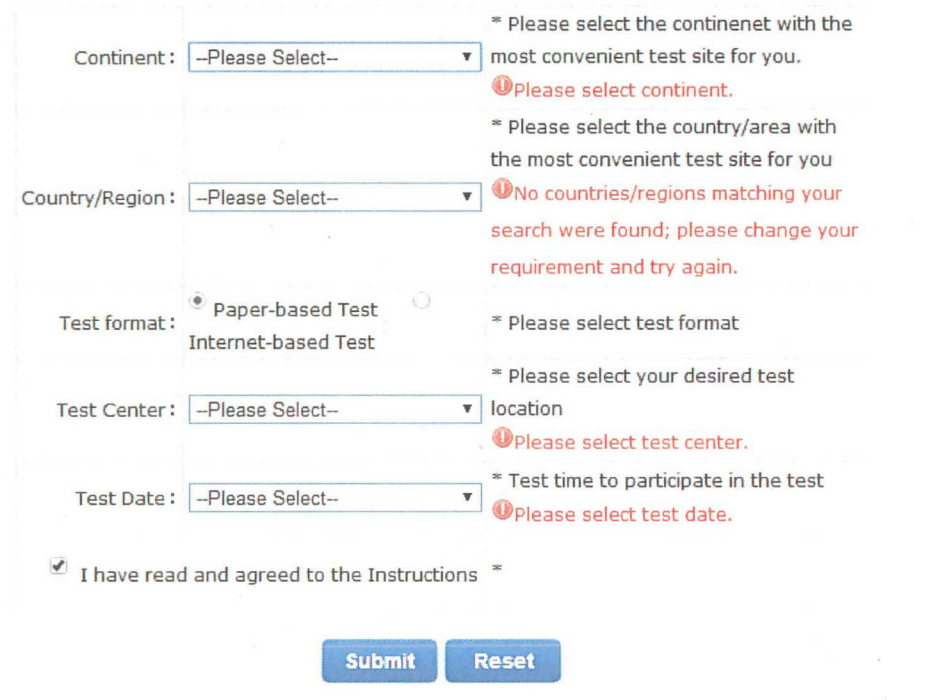

Tips: Please use IE browser (above Version 6.0) or Firefox browser. Other browsers are not supported temporarily.

7, fill in personal information

# **HSK Level! --Registration--Test Taker Information**

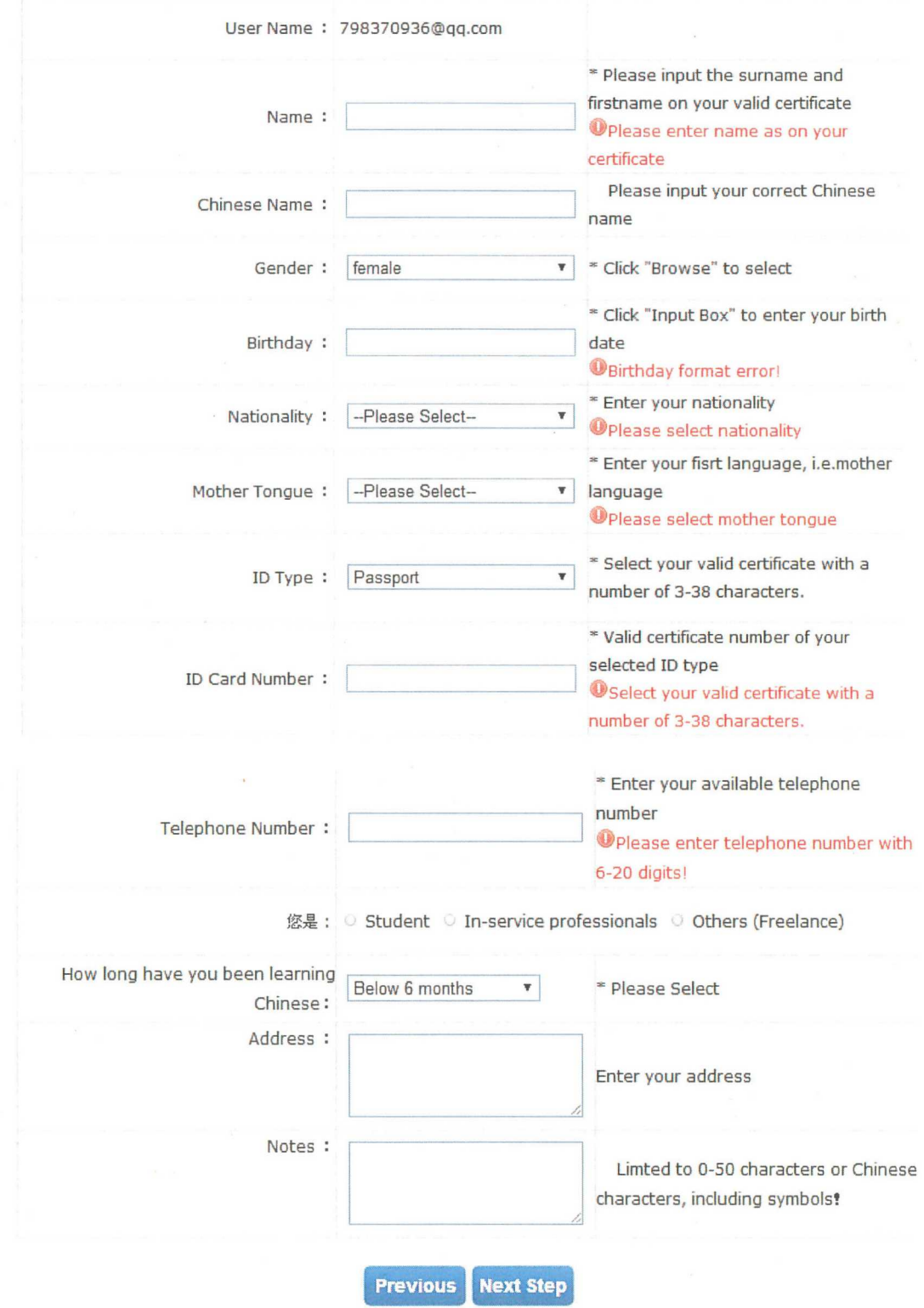

Tips: Please use IE browser (above Version 6.0) or Firefox browser. Other browsers are not supported temporarily.

# 8. Upload personal picture

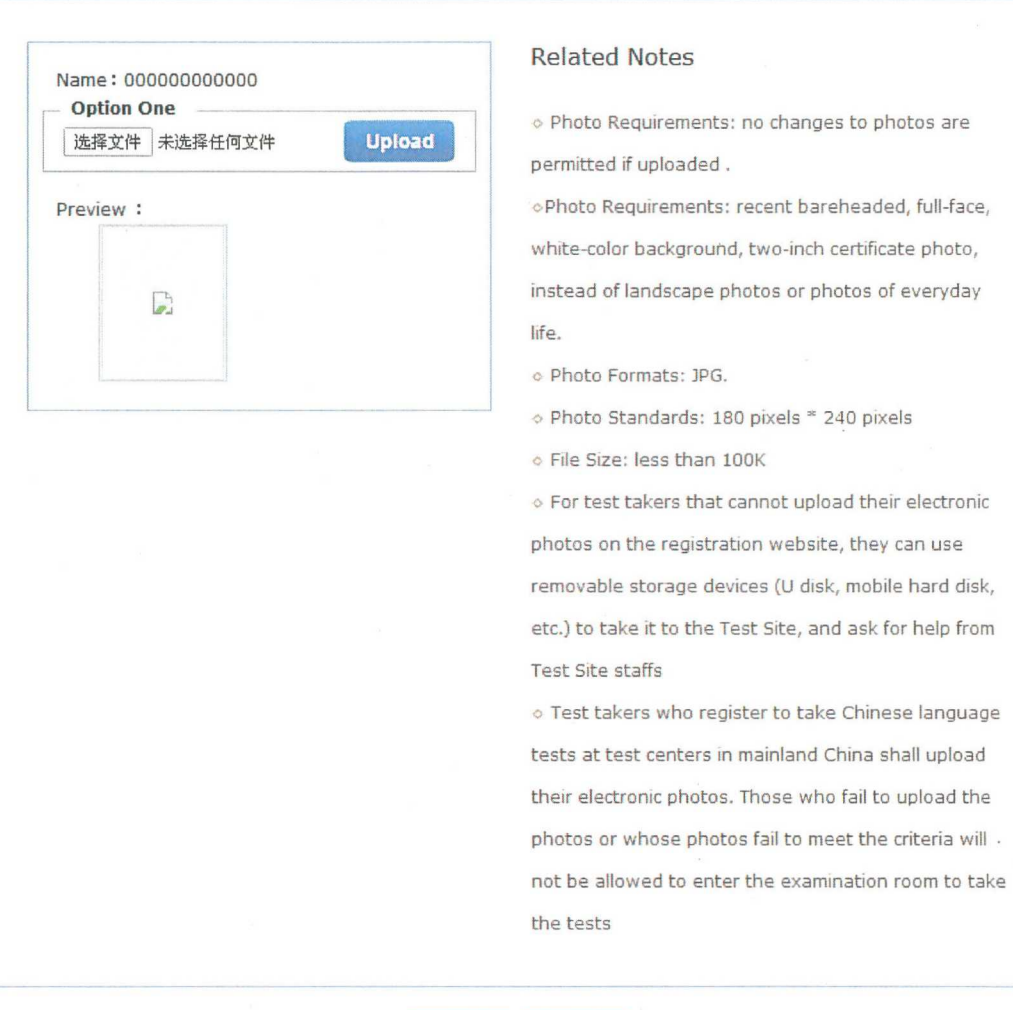

Tips: Please use IE browser (above Version 6.0) or Firefox browser. Other browsers are not supported temporarily.

# **Previous** Next Step

9, Confirmation of personal information and then submitted

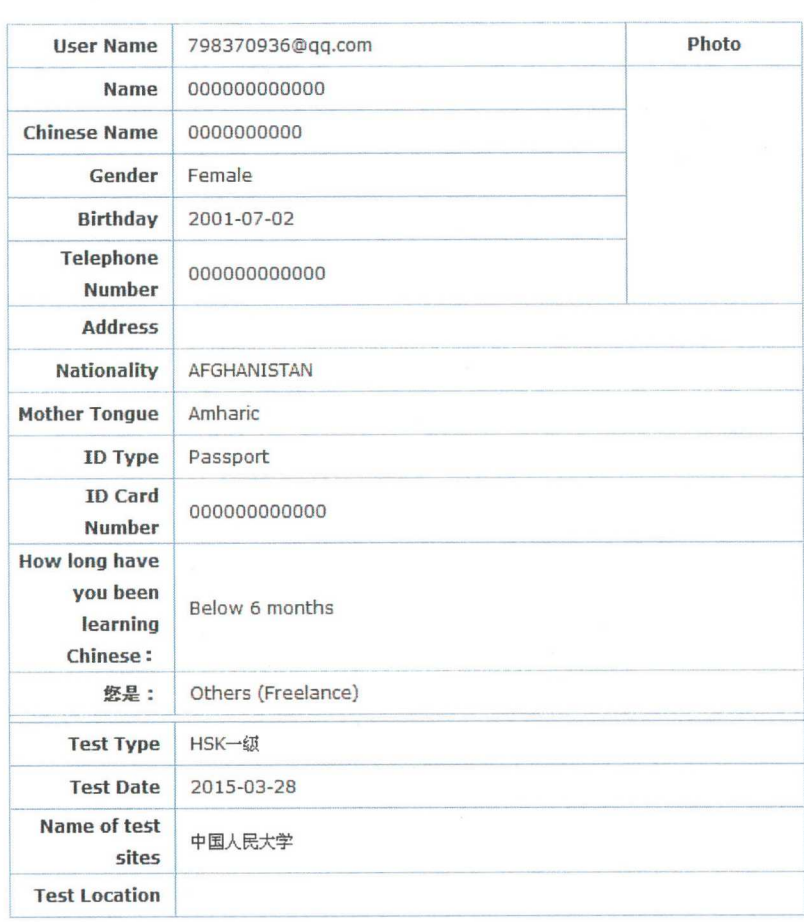

Tips: Please use IE browser (above Version 6.0) or Firefox browser. Other browsers are not supported temporarily.

Previous Confirm and

10, Pay the price online, please pay before deadline of register or failure